## **CONFIGURAÇÃO CONTA INTEGRAÇÃO MERCADO LIVRE**

## 1) ACESSANDO

Acessando a interface de painel de controle em "Integrações/Mercado Livre/Configuração".

Nessa Tela nós vamos ensinar como configurar uma conta do **"Mercado Livre",** na sua Loja Virtual.

Vamos falar também como você configura as predefinições de anúncios e também como personalizar e customizar as mensagens automáticas para seus clientes.

Nessa Tela, você terá acesso as contas disponíveis para a integração.

Agora vamos configurar uma conta clicando em **"Adicionar Conta"**.

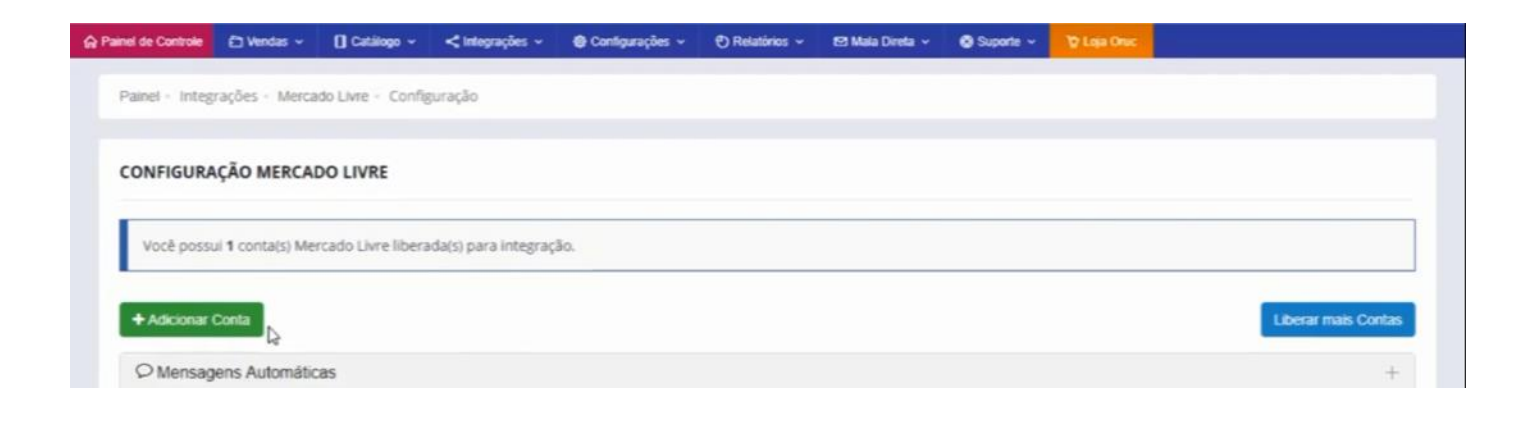

Já na tela que abriu você terá algumas instruções que precisam ser seguidas, os dados que precisamos para começar são o **"ID e o Secret Key"** da aplicação que iremos criar lá dentro do Mercado Livre.

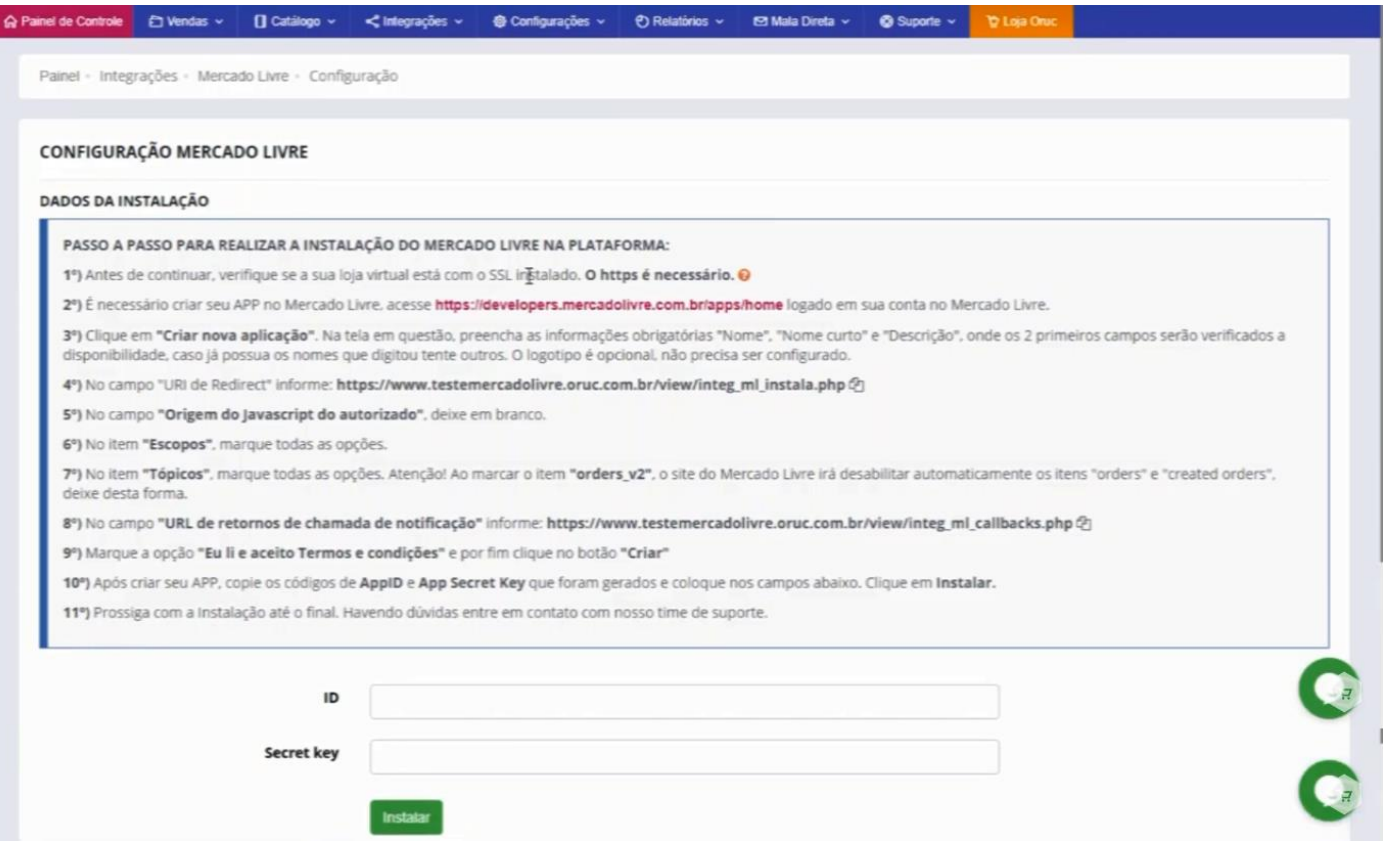

- **1- Certificado de Segurança:** A sua loja obrigatoriamente precisa desse certificado já instalado. O certificado é aquele **"https"** que fica lá no link da sua loja virtual.
- **2- App no Mercado Livre:** Clique no link para que você seja direcionado para um ambiente de desenvolvedor no Mercado Livre.

Efetue o "Login" para acessar o Mercado Livre, caso não tenha, crie sua conta.

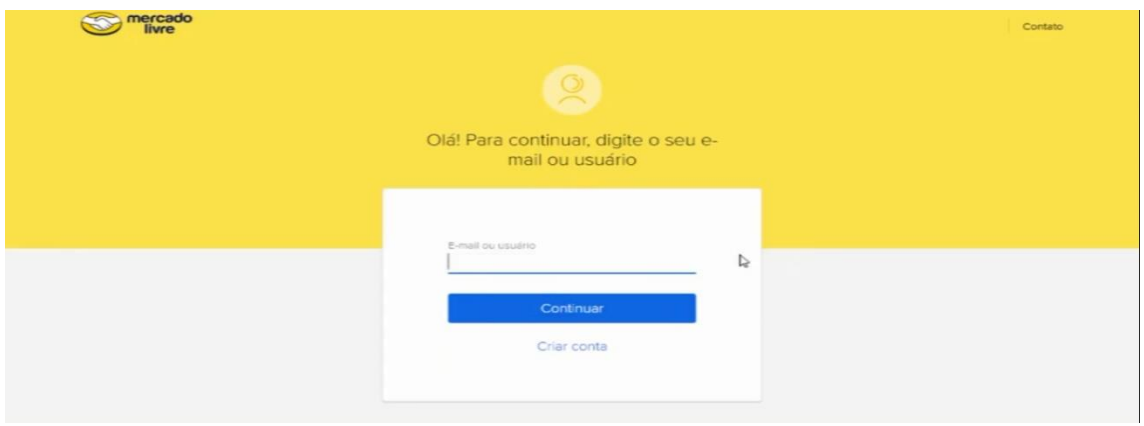

Após ter realizado o login, você será encaminhado para uma página parecida com essa, caso você não tenha instalado nenhum aplicativo, irá mostrar uma mensagem dizendo **"Você deseja vincular sua plataforma com sua conta do Mercado livre"**, é só clicar no botão **"Vincular"**, em seguida você estará em uma tela como essa logo abaixo e clique em **"Criar Nova Aplicação"**.

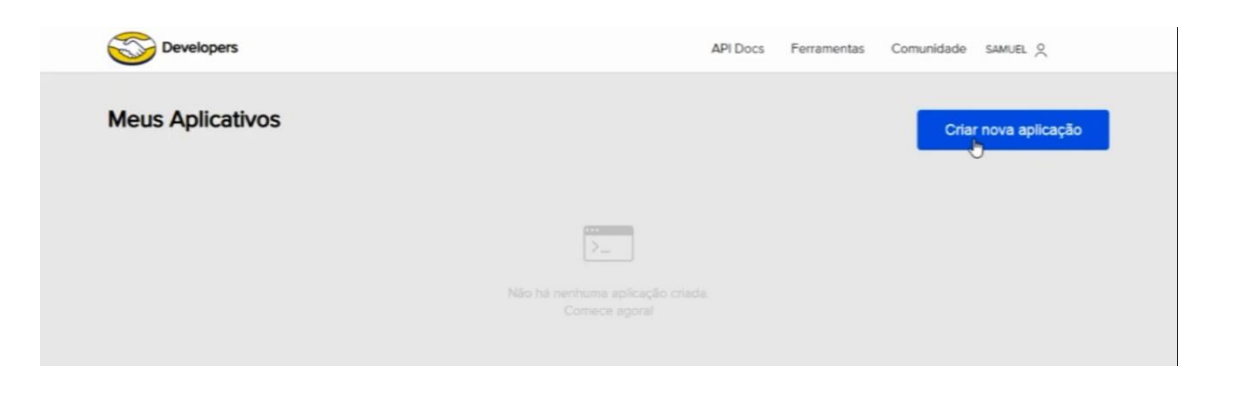

Nessa página terá um formulário onde você precisa preencher algumas informações, lembrando que os campos com **"\* - Asterisco"** são obrigatórios.

O primeiro item é o nome, nesse campo o nome inserido não pode estar em nenhuma outra aplicação do mercado Livre, então digite o nome e verifique se está disponível.

Em **"Nome Curto"** outro nome que não exista, pode até repetir o nome dado no campo acima, sem espaço para diferenciar.

No campo **'Descrição"**, insira a descrição da sua Loja Virtual.

Em **"Logotipo"** não é obrigatório, mas se tiver o logotipo basta subir a imagem.

**"Autenticação e Segurança"**, você terá que pegar o link que está no painel administrativo da sua loja, que é o link que está no **"Item 4 URI de Direcionamento"**, basta copiar esse link e colar no campo

**"Origem do Java Script"**, pode deixar em branco.

**Atenção:** marque todos os itens seguintes como mostra a imagem.

Logo após temos o campo **"Configuração de Notificações"**, você terá que pegar o link que está no painel administrativo da sua loja, que é o link que está no **"Item 8 URL de Retorno de Chamadas de Notificações"**, basta copiar esse link e colar no campo

Agora só marcar em **"Li e Aceito os Termos de Condições**" e clicar em **"Criar"**.

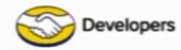

## Criar nova aplicação

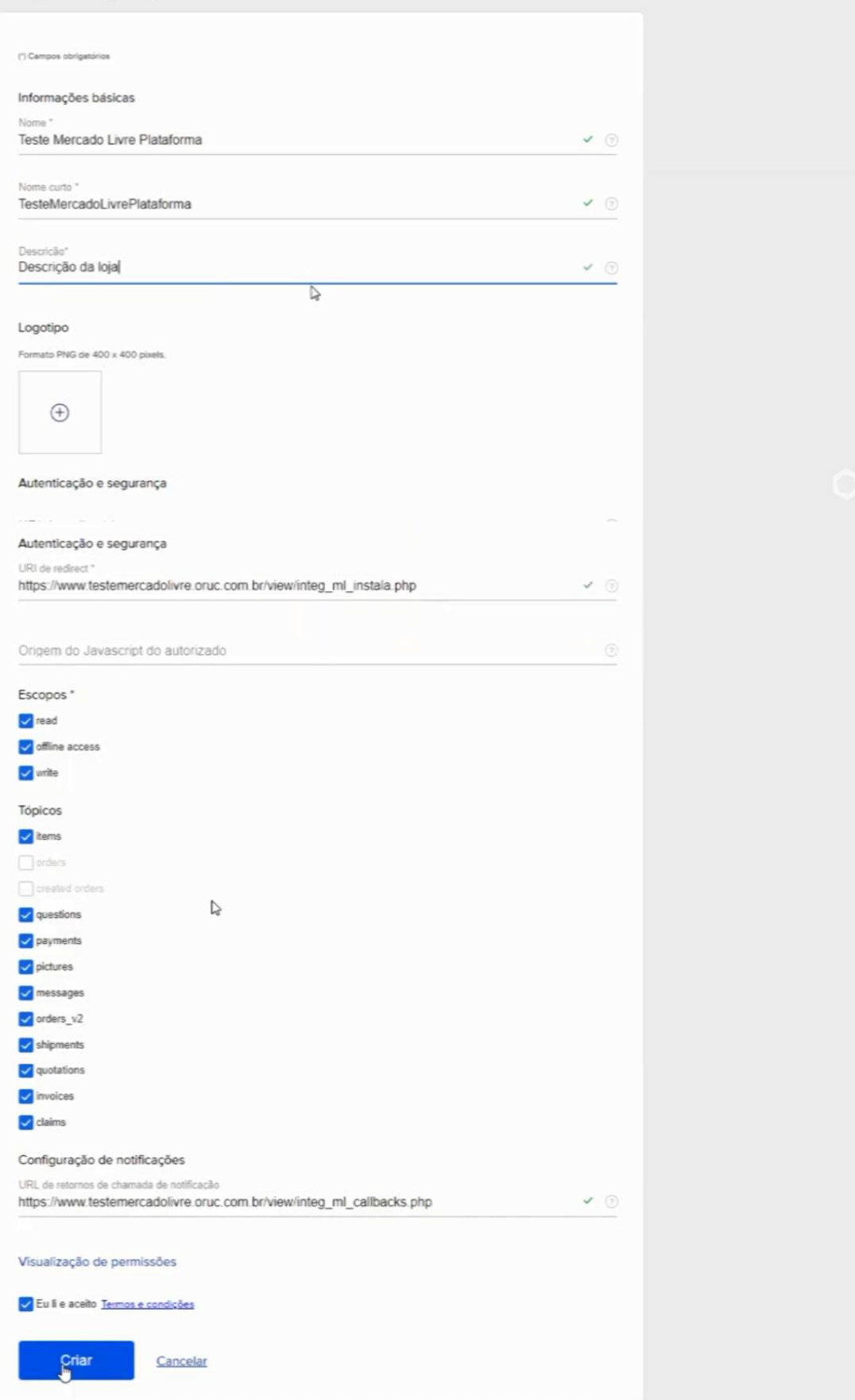

O aplicativo foi criado corretamente, e nessa tela você terá o **"ID e o Secret Kay"**, que são necessários para o preenchimento 2 campos que precisamos para dar prosseguimento.

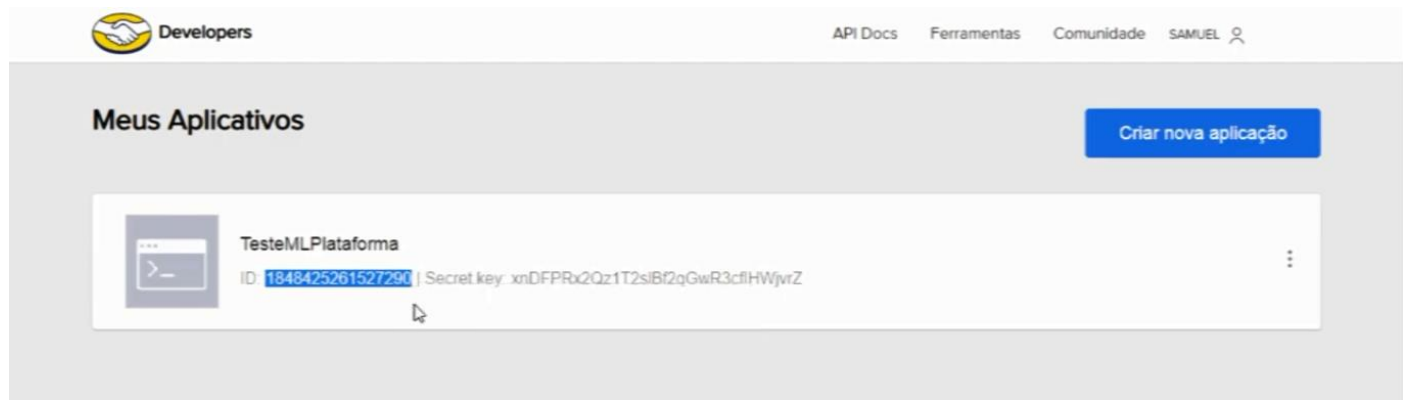

Vá para a tela administrativa e insira os dados e clique em **"Instala"**.

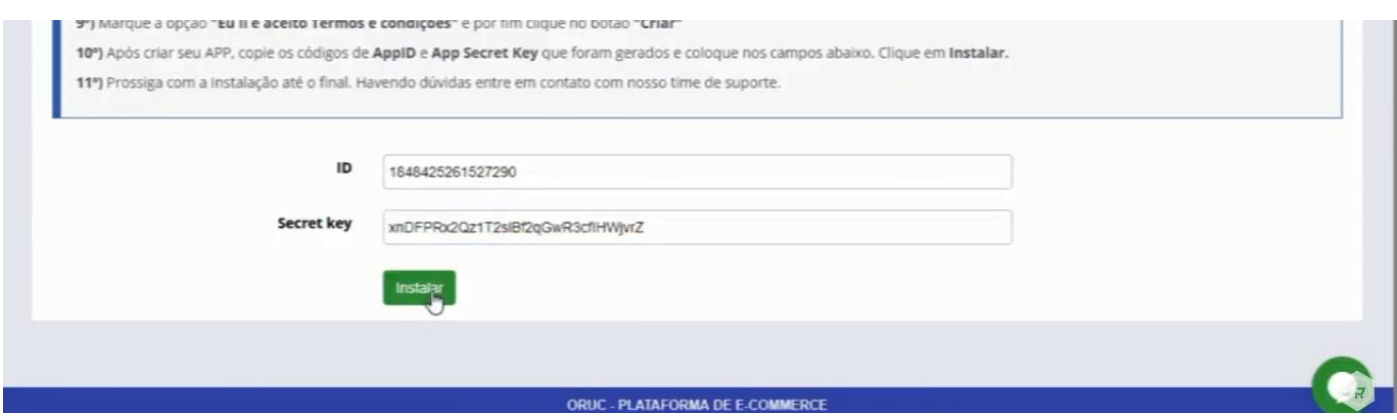

Clique em **"Continuar a instalação"**.

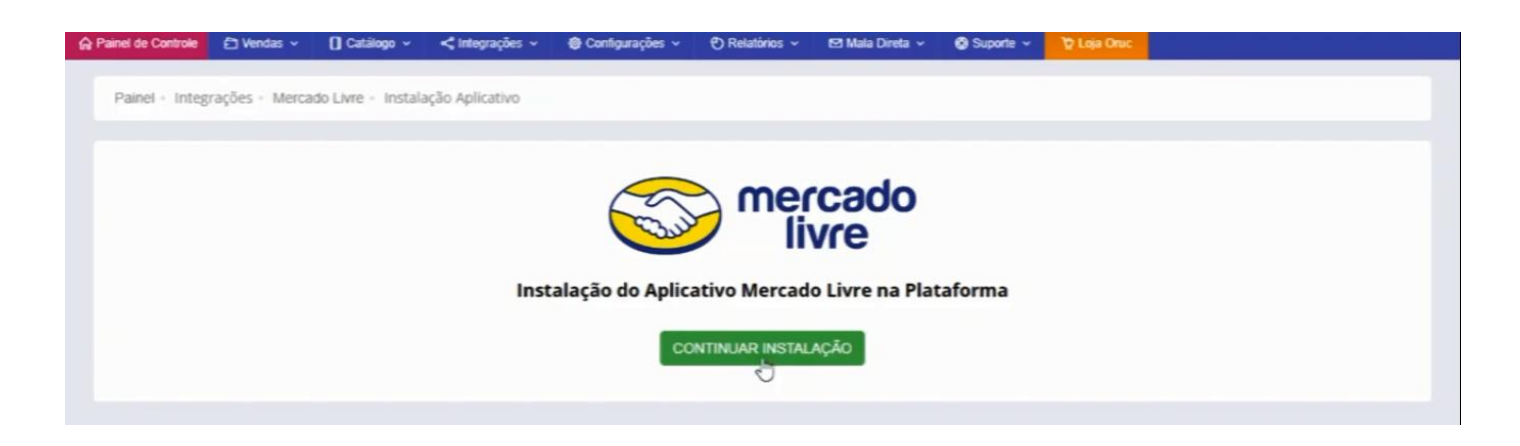

Na próxima tela clique em **"Permitir"** para ser feita a conexão.

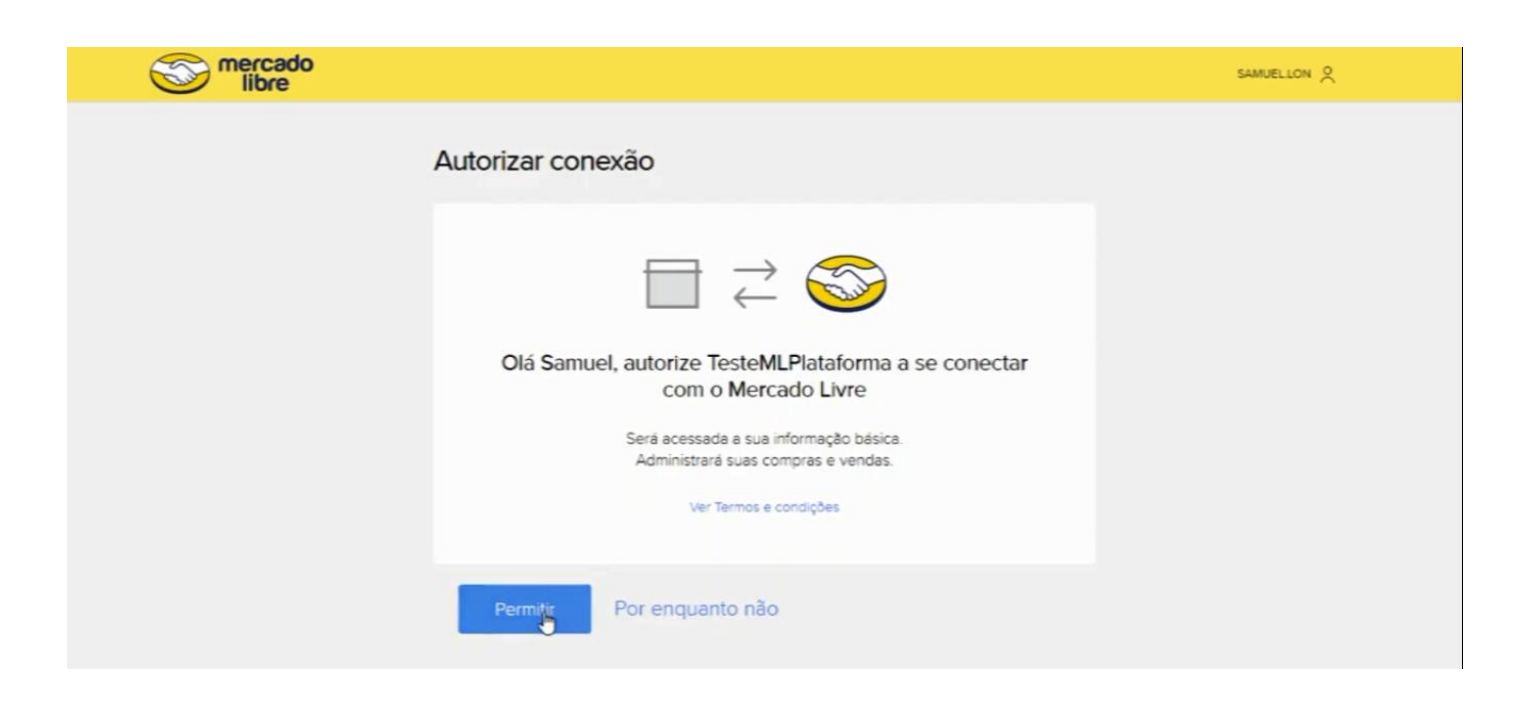

Pronto, o aplicativo foi instalado cm sucesso, agora basta clicar em **"Clique Aqui para Sair da instalação".**

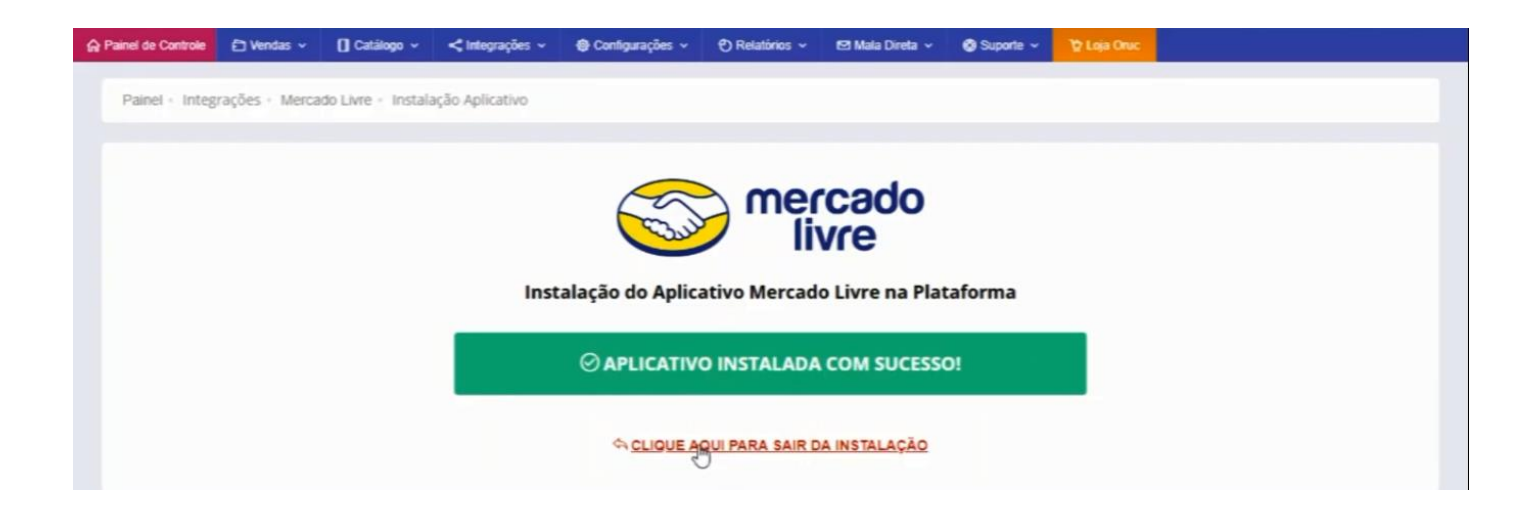

Nessa tela Já mostra um novo bloco de **"Contas Configuradas"**, que foi a que criamos agora. Basta clicar em **"Editar"**, para verificarmos algumas informações desse aplicativo.

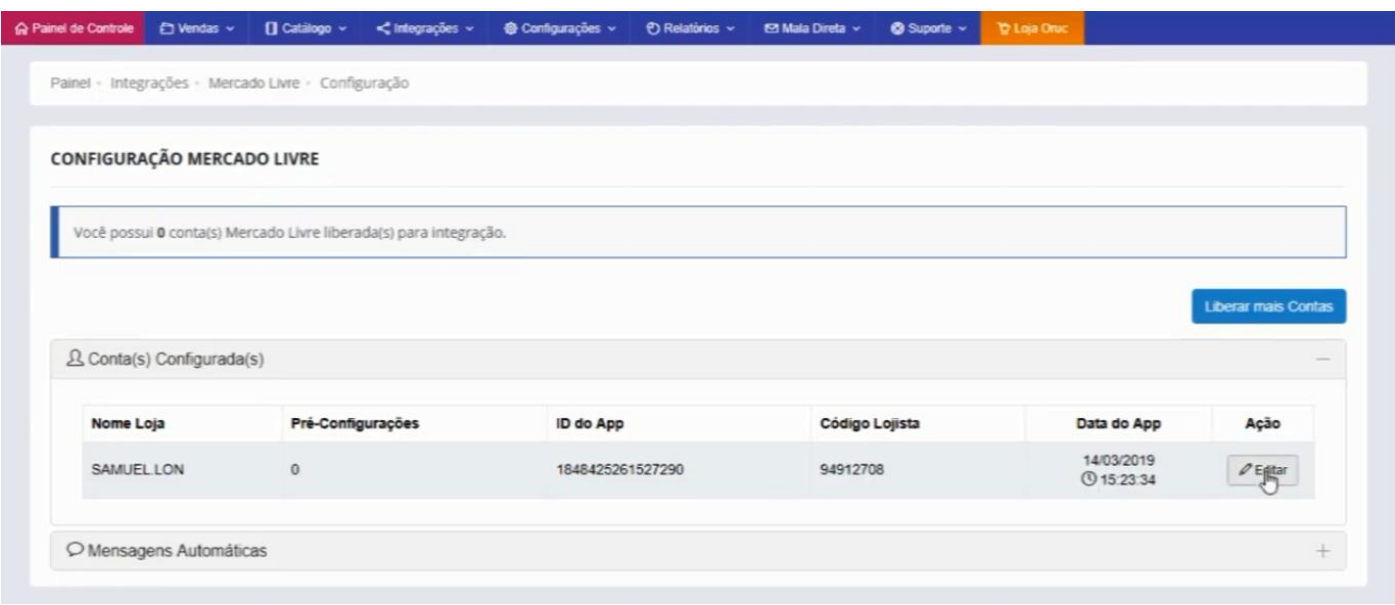

A nova tela que vai abrir vai nos mostrar o status da conta, se o **"Mercado Envios e Mercado Pago"** também.

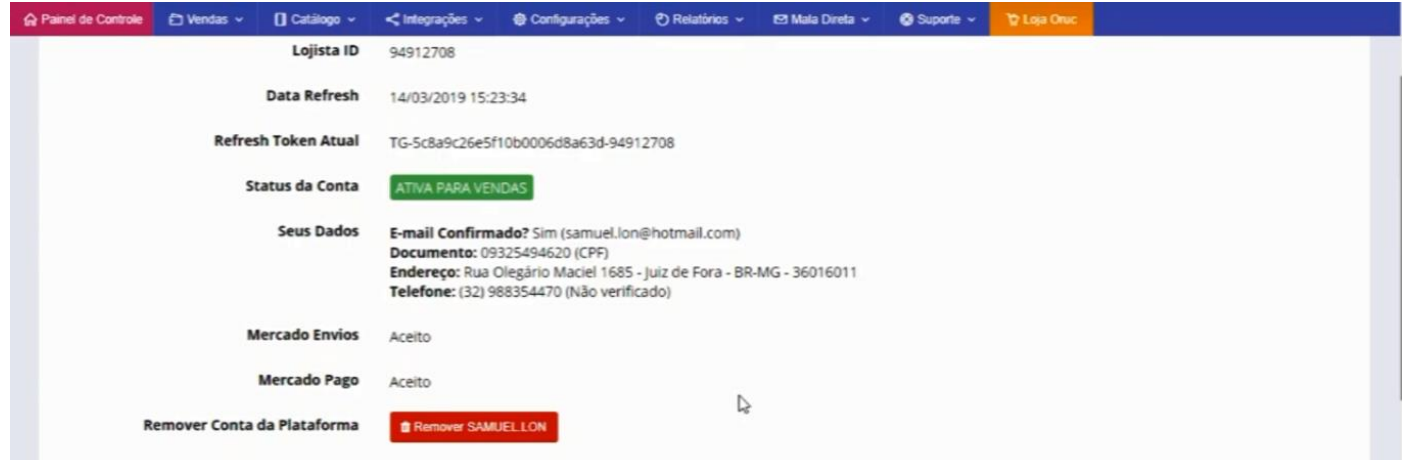

Mais para baixo estão as configurações da sua conta,

**Sincronização de Estoque:** Marque se você quiser que os 2 ambientes **"Plataforma e Mercado Livre"**, trabalhe em conjunto com o mesmo estoque, lembrando que ele sempre vai levar em consideração o estoque que está na plataforma.

**Sincronizar Status:** Marque se você quiser que o **"Status"** seja igual nos 2 ambientes **"Plataforma e Mercado Livre"**, lembrando que ele sempre vai levar em consideração o status que está na plataforma.

**Sincronizar Descrição:** Marque se você quiser que o **"Descrição"** seja igual nos 2 ambientes **"Plataforma e Mercado Livre"**, lembrando que ele sempre vai levar em consideração o status que está na plataforma.

**Atributos do Anuncio:** Já esse item não é sincronização mas sim para importação de anúncios do Mercado Livre para sua loja Virtual em forma de produtos, então se você tiver anúncios no Mercado Livre com atributos e quiser fazer a importação para sua loja virtual, e também todos os atributos vinculados a esse anúncio, marque essa opção.

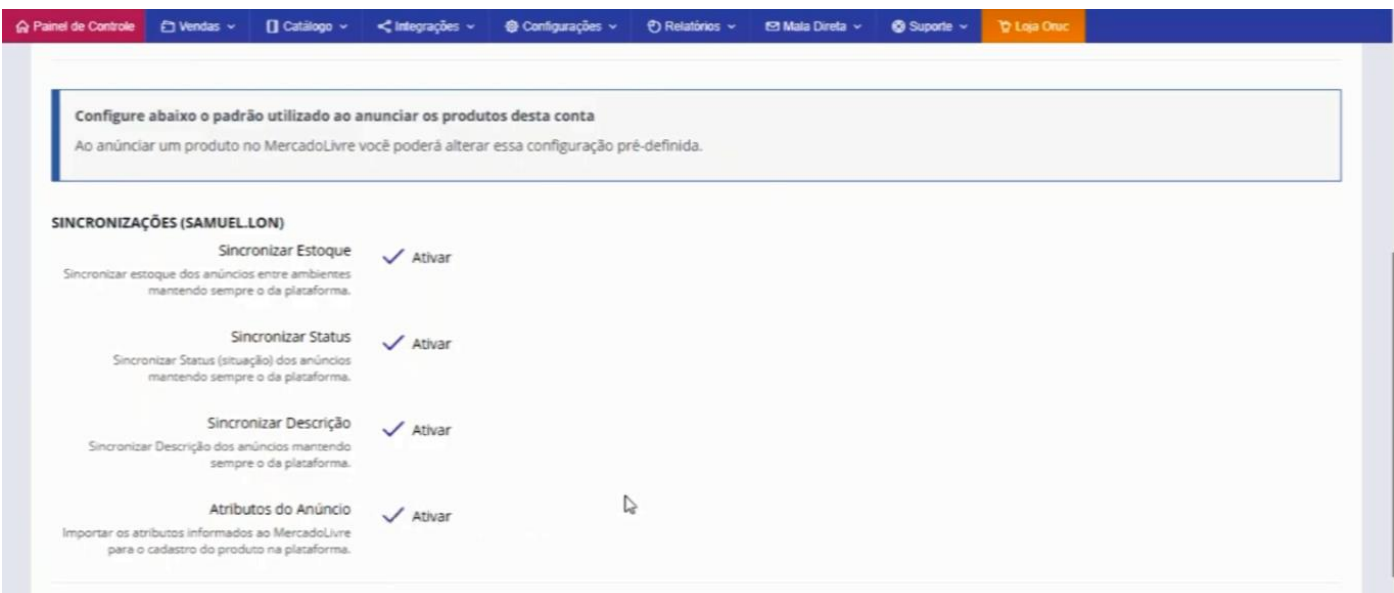

Agora temos as **"Preferências dos Anúncios"**, que são pré-configurações para agilizar quando você estiver criando anúncios para sua Loja Virtual.

Na primeira coluna nós temos o **"Tipo de Anúncio"**, o Mercado Livre disponibiliza 3 tipos: **"Grátis, Clássico e Premium"**.

Primeiro vamos criar um anúncio **"Clássico"**.

**Sincronizar Preço:** Irá sincronizar os preços dos anúncios sempre mantendo o preço da plataforma, basta marcar essa opção.

**Frete Grátis:** Nessa coluna, marque caso deseje que esse tipo de anúncio tenha **"Frete Grátis"** independente do preço, mas lembre-se que dependendo da categoria que ele pertencerá ou do valor do produto, o Mercado Livre obrigara o frete grátis.

**Somar Custo do Frete Grátis:** Para que você não tenha um prejuízo e arcar com esse custo do frete grátis, você pode pegar esse valor do frete que terá que pagar ao Mercado Livre e embutir no produto.

**Adicional de Preço:** Marque se deseja informar a porcentagem que o Mercado Livre irá te cobrar através do tipo de anúncio, nesse caso, o **"Clássico"** eles irão cobrar 11%, então para não ter esse prejuízo, é só você inserir nesse campo os 11%.

Se você quiser criar mais predefinições, é só clicar no ícone do "+" e inserir como fizemos no exemplo.

Definindo suas predefinições, basta clicar em "Salvar Configurações"

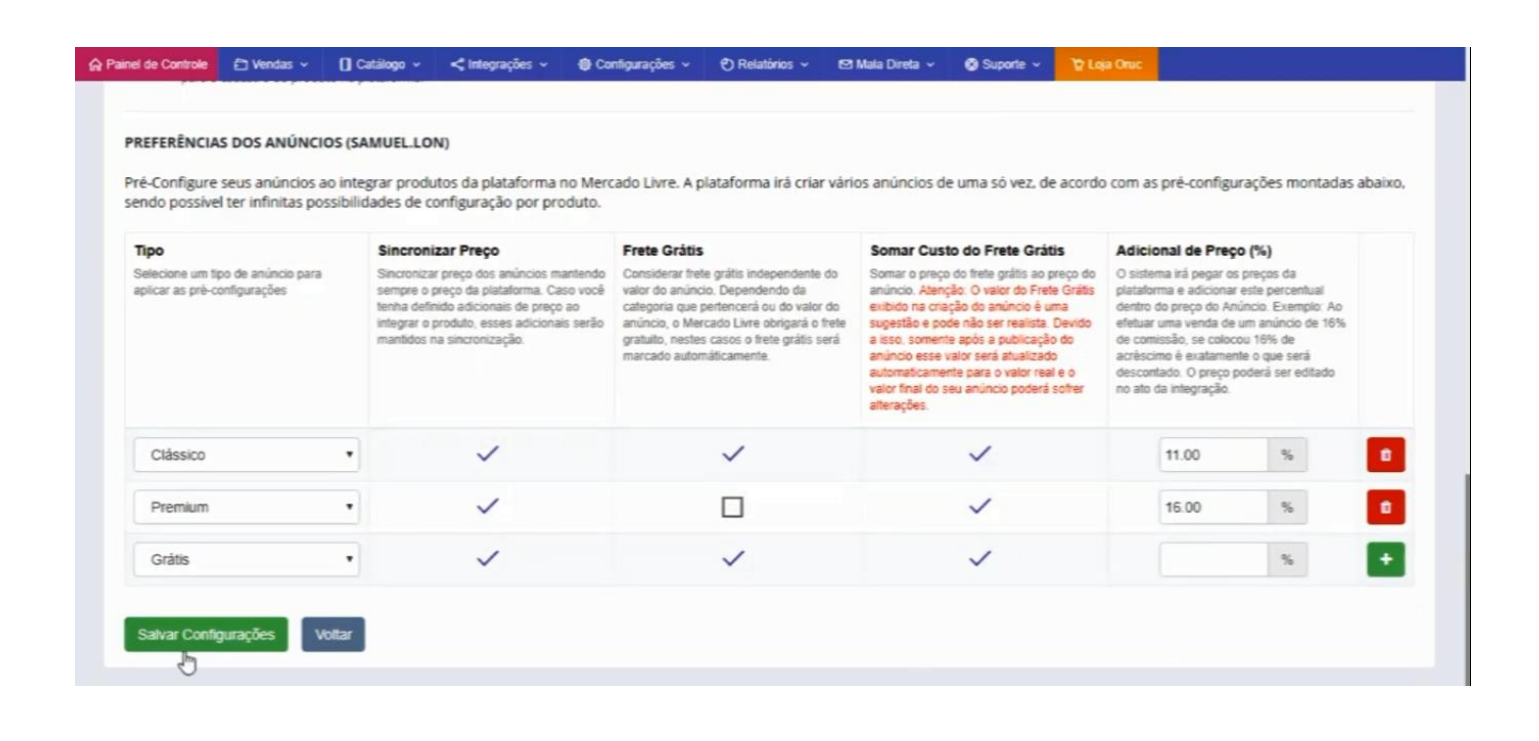

Voltando, podemos ver que as 3 **Pré-Configurações** que criamos já está aparecendo.

Em seguida, vamos ver as **"Mensagens Automáticas"**, que são as mensagens enviadas quando é alterado o status do pedido, como por exemplo, pedido aprovado, pedido postado, entregue, cancelado e etc; será gerado e enviado para seu cliente em forma de mensagem.

Para isso existe essa configuração onde você pode editar, para isso é só clicar no ícone do **"Lápis"**.

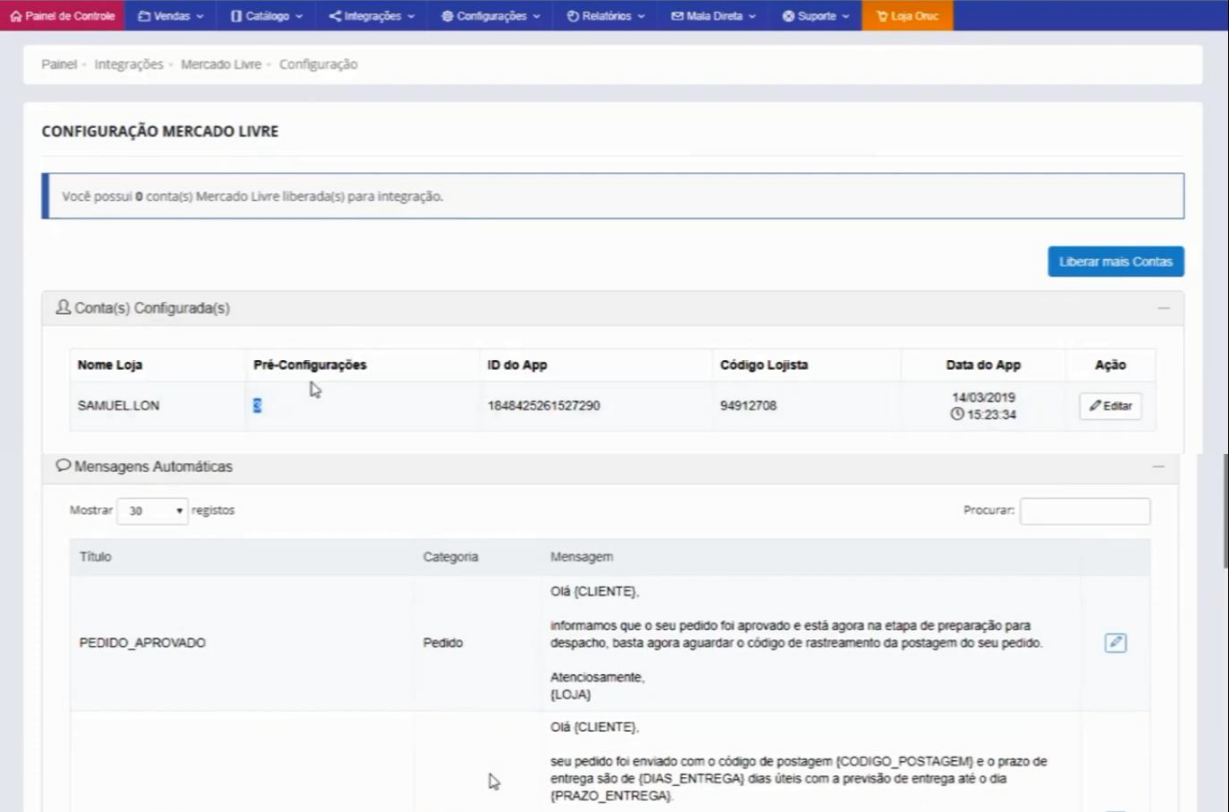

Perceba que nessa janela de edição existe algumas variáveis, essas variáveis são reservadas para o sistema e são códigos que são substituídos por valores reais quando forem enviados para seu cliente, ou seja, você não vai saber qual o nome do cliente, então basta pegar o código {cliente} para que o nome do cliente apareça quando for enviado, e assim por diante com as informações que desejar.

Agora basta clicar em 'Salvar".

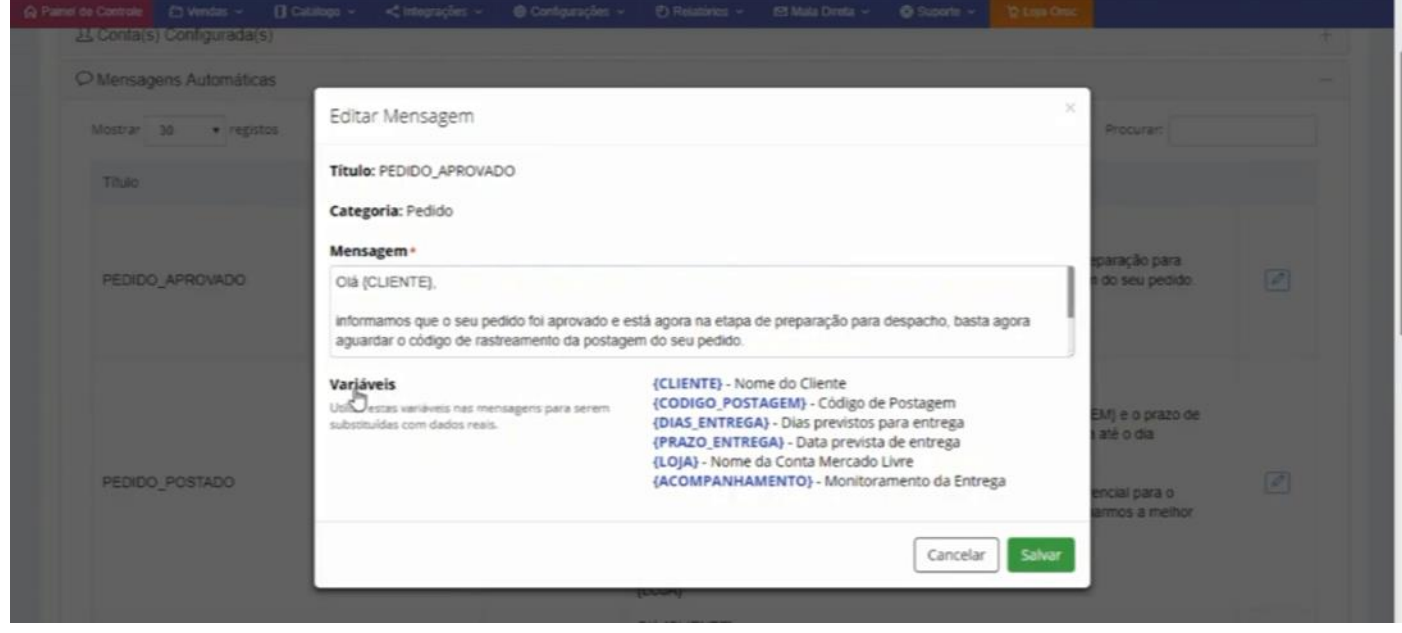

No próximo tutorial vamos aprender como criar e importar anúncios.